# **Guida del client Messenger 3.0**

**Gennaio 2015**

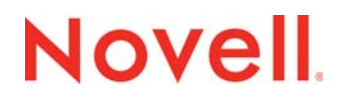

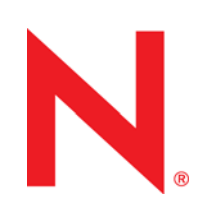

#### **Note legali**

Novell, Inc. non rilascia dichiarazioni o garanzie in merito a contenuto o utilizzo di questa documentazione e in particolare declina qualsiasi garanzia espressa o implicita di commerciabilità o idoneità a scopo particolare. Novell, Inc. inoltre si riserva il diritto di aggiornare la presente pubblicazione e di modificarne il contenuto in qualsiasi momento, senza alcun obbligo di notificare tali revisioni o modifiche ad alcuna persona fisica o entità.

Novell, Inc. non rilascia dichiarazioni o garanzie in merito a software e in modo specifico declina qualsiasi garanzia espressa o implicita di commerciabilità o idoneità a scopo particolare. Novell, Inc. inoltre si riserva il diritto di modificare parti del software Novell in qualsiasi momento, senza alcun obbligo di notificare tali modifiche ad alcuna persona fisica o entità.

Qualsiasi informazione tecnica o prodotto fornito in base a questo Contratto può essere soggetto ai controlli statunitensi relativi alle esportazioni e alla normativa sui marchi di fabbrica in vigore in altri paesi. L'utente si impegna a rispettare la normativa relativa al controllo delle esportazioni e a ottenere qualsiasi licenza o autorizzazione necessaria per esportare, riesportare o importare prodotti finali. L'utente si impegna inoltre a non esportare o riesportare verso entità incluse negli elenchi di esclusione delle esportazioni statunitensi o a qualsiasi paese sottoposto a embargo o che sostiene movimenti terroristici, come specificato nella legislazione statunitense in materia di esportazioni. L'utente accetta infine di non utilizzare i prodotti a fini proibiti correlati all'uso di armi nucleari, missilistiche o biochimiche. Per ulteriori informazioni sull'esportazione dei prodotti software Novell, consultare il sito all'indirizzo www.novell.com/info/exports/. Novell non si assume alcuna responsabilità relativa al mancato ottenimento, da parte dell'utente, delle autorizzazioni di esportazione necessarie.

Copyright © 2005-2015 Novell, Inc. Tutti i diritti riservati. È vietato riprodurre, fotocopiare, memorizzare su un sistema o trasmettere la presente pubblicazione o parti di essa senza l'espresso consenso scritto dell'editore.

Novell, Inc. 1800 South Novell Place Provo, UT 84606 U.S.A. www.novell.com

*Documentazione online:* per accedere alla documentazione online relativa a questo e ad altri prodotti Novell, nonché per ottenere aggiornamenti, visitare il sito Web all'indirizzo www.novell.com/documentation.

#### **Marchi di fabbrica di Novell**

Per informazioni sui marchi di fabbrica Novell, vedere [l'elenco dei marchi di servizio e di fabbrica Novell](http://www.novell.com/company/legal/trademarks/tmlist.html) (http:// www.novell.com/company/legal/trademarks/tmlist.html) (in lingua inglese).

#### **Materiali di terze parti**

Tutti i marchi di fabbrica di terze parti appartengono ai rispettivi proprietari.

# **Contents**

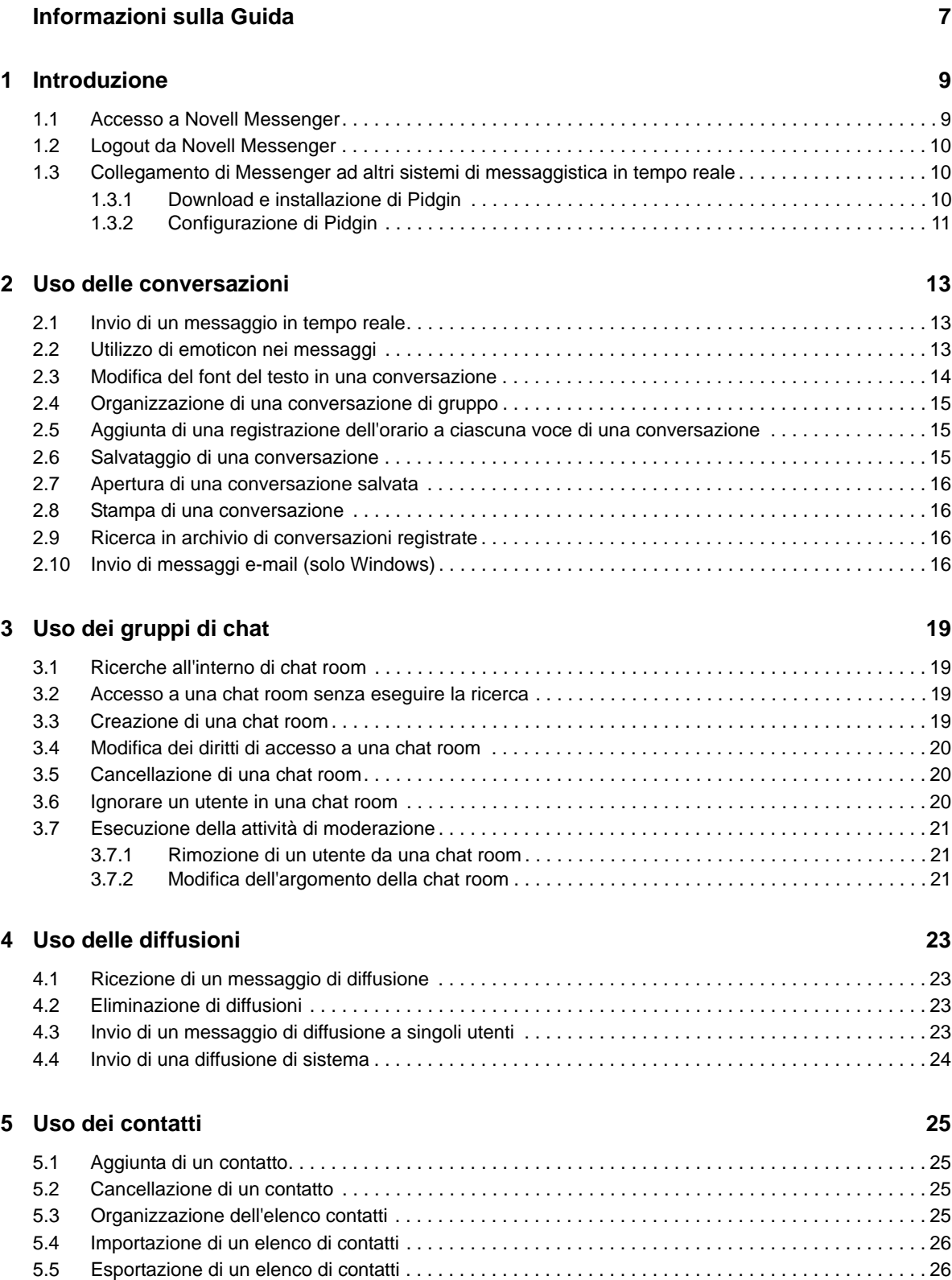

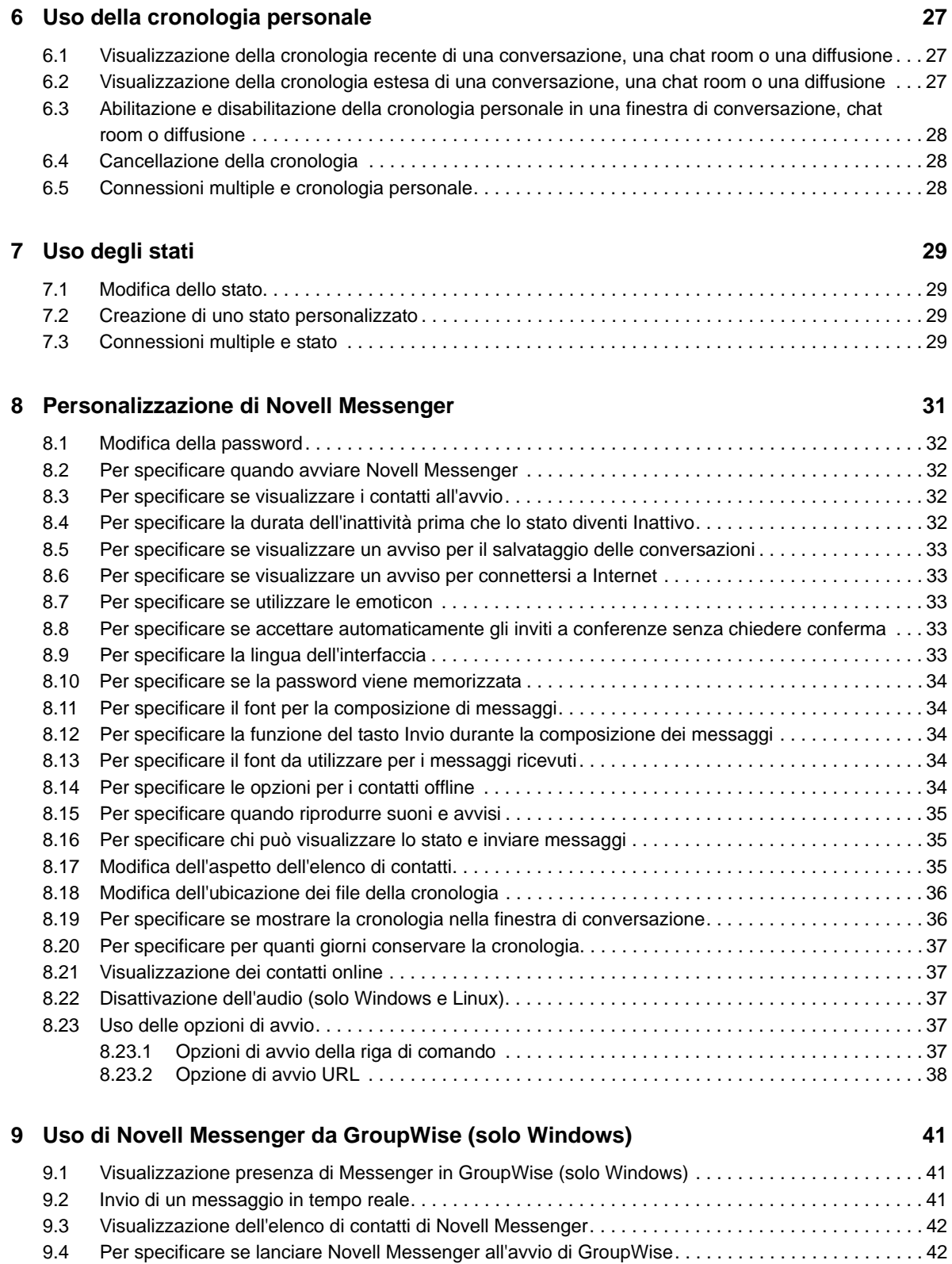

[9.5 Visualizzazione delle opzioni di Novell Messenger . . . . . . . . . . . . . . . . . . . . . . . . . . . . . . . . . . . . . . 42](#page-41-2)

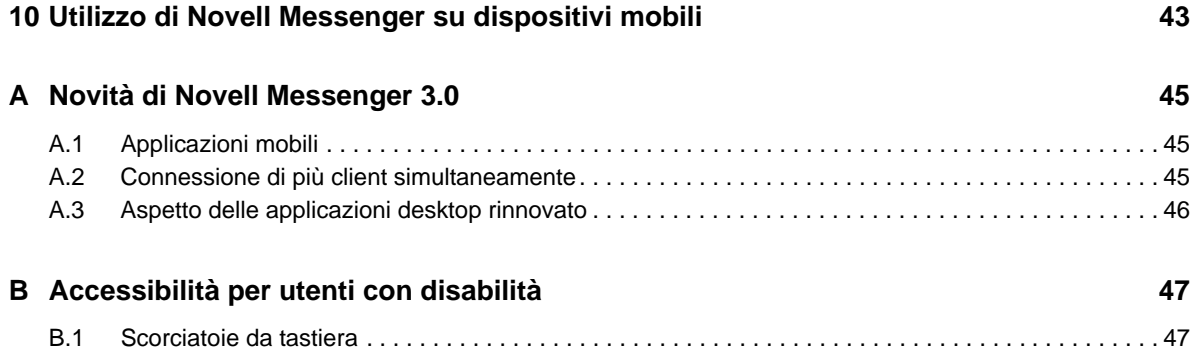

## <span id="page-6-0"></span>**Informazioni sulla Guida**

Questa *Guida del client Novell Messenger 3.0 Beta* illustra come utilizzare Novell Messenger in Windows, Linux e Mac. Questa guida è suddivisa nelle seguenti sezioni:

- [Capitolo 1, "Introduzione", a pagina 9](#page-8-2)
- [Capitolo 2, "Uso delle conversazioni", a pagina 13](#page-12-3)
- [Capitolo 3, "Uso dei gruppi di chat", a pagina 19](#page-18-4)
- [Capitolo 4, "Uso delle diffusioni", a pagina 23](#page-22-4)
- [Capitolo 5, "Uso dei contatti", a pagina 25](#page-24-4)
- [Capitolo 6, "Uso della cronologia personale", a pagina 27](#page-26-3)
- [Capitolo 7, "Uso degli stati", a pagina 29](#page-28-4)
- [Capitolo 8, "Personalizzazione di Novell Messenger", a pagina 31](#page-30-1)
- [Capitolo 9, "Uso di Novell Messenger da GroupWise \(solo Windows\)", a pagina 41](#page-40-3)
- [Capitolo 10, "Utilizzo di Novell Messenger su dispositivi mobili", a pagina 43](#page-42-1)
- [Appendice A, "Novità di Novell Messenger 3.0", a pagina 45](#page-44-3)
- [Appendice B, "Accessibilità per utenti con disabilità", a pagina 47](#page-46-2)

# <span id="page-8-0"></span>1 <sup>1</sup> **Introduzione**

<span id="page-8-2"></span>Novell Messenger è un programma di messaggistica istantanea per uso aziendale che utilizza NetIQ eDirectory come database utenti.

Questo prodotto consente di creare un elenco di contatti, inviare messaggi in tempo reale, creare un archivio di messaggi, impedire o consentire ad altri utenti di visualizzare la propria disponibilità e altro ancora.

Le opzioni di Novell Messenger sono disponibili solo se Novell Messenger è installato e in esecuzione.

- [Sezione 1.1, "Accesso a Novell Messenger", a pagina 9](#page-8-1)
- [Sezione 1.2, "Logout da Novell Messenger", a pagina 10](#page-9-0)
- <span id="page-8-3"></span> [Sezione 1.3, "Collegamento di Messenger ad altri sistemi di messaggistica in tempo reale", a](#page-9-1)  [pagina 10](#page-9-1)

#### <span id="page-8-1"></span>**1.1 Accesso a Novell Messenger**

- **1** Aprire Novell Messenger utilizzando l'icona **e** sul desktop.
- **2** Immettere l'ID utente nel campo *ID utente*.
- **3** Digitare la password nel campo *Password*.
- **4** Selezionare *Ricorda password* se si desidera che il sistema memorizzi la password invece di chiederla a ogni accesso.

L'ID utente e la password utilizzati per accedere a Novell Messenger corrispondono a ID utente e password della propria directory (NetIQ eDirectory), che potrebbero essere differenti rispetto alle credenziali di GroupWise. Se non si conosce la propria password, rivolgersi all'amministratore di sistema.

- **5** Fare clic su *Ricerca avanzata*.
- **6** Digitare il nome del server nel campo *Server*.
- **7** Digitare il numero di porta nel campo *Porta*.

In caso di dubbi sui valori da digitare nei campi *Server* e *Porta*, contattare l'amministratore di sistema.

**8** Fare clic su *OK*.

Una volta effettuato l'accesso a Novell Messenger, l'icona di Novell Messenger viene aggiunta all'area di notifica di Windows e Linux. Su Mac, l'icona di Novell Messenger <sup>o viene</sup> aggiunta al Dock.

Messenger consente di rimanere collegati al client contemporaneamente su più postazioni. Ad esempio, è possibile essere collegati a Messenger sul computer dell'ufficio e sul proprio dispositivo mobile nello stesso momento. La cronologia delle conversazioni viene memorizzata sul dispositivo o sul computer dove le conversazioni hanno luogo. Per ulteriori informazioni, vedere il [Capitolo 6, "Uso](#page-26-3)  [della cronologia personale", a pagina 27.](#page-26-3)

Su Linux, è possibile avviare istanze multiple di Novell Messenger sulla stessa workstation. Questa funzione risulta utile se è necessario accedere a Messenger utilizzando diversi account utente contemporaneamente, ad esempio per i rappresentanti di help desk o supporto clienti.

## <span id="page-9-0"></span>**1.2 Logout da Novell Messenger**

**1** Fare clic su *File* > *Logout*.

L'opzione *Logout* consente di eseguire il logout da Novell Messenger senza chiudere la finestra principale o uscire dal programma.

Sono disponibili altre due opzioni nel menu File principale.

L'opzione *Chiudi la finestra* consente di chiudere la finestra di Novell Messenger, lasciando però

l'icona  $\bullet$  nell'area di notifica su Windows and Linux e l'icona  $\bullet$  nel Dock su Mac.

 L'opzione *Esci* consente di eseguire il logout da Novell Messenger, chiudendo la finestra dell'applicazione e rimuovendo l'icona dall'area di notifica su Windows e Linux e dal Dock su Mac.

Se in qualsiasi momento la connessione con la rete o con Novell Messenger viene interrotta, viene automaticamente eseguito il logout dal programma; non appena la connessione viene ripristinata, viene eseguito nuovamente il login. Se ciò si verifica durante una conversazione, è possibile continuare non appena la connessione viene ripristinata.

#### <span id="page-9-1"></span>**1.3 Collegamento di Messenger ad altri sistemi di messaggistica in tempo reale**

Pidgin è un programma open source che consente di collegare varie reti di messaggistica in tempo reale, tra cui Novell Messenger. Quando si usa Pidgin con Novell Messenger, è possibile inviare messaggi in tempo reale ad amici e colleghi che non si trovano nella rete di Novell Messenger. Ad esempio, se un proprio amico utilizza MSN Messenger, è possibile comunicare con lui utilizzando il sistema Novell Messenger tramite Pidgin.

Per ulteriori informazioni su Pidgin non già presenti in questa sezione, vedere il sito Web di Pidgin (http://www.pidgin.im/).

- [Sezione 1.3.1, "Download e installazione di Pidgin", a pagina 10](#page-9-2)
- [Sezione 1.3.2, "Configurazione di Pidgin", a pagina 11](#page-10-0)

#### <span id="page-9-2"></span>**1.3.1 Download e installazione di Pidgin**

- **1** Nel browser, immettere l'indirizzo del [sito Web di Pidgin](http://www.pidgin.im/) (http://www.pidgin.im/).
- **2** Fare clic sulla scheda *Download*.
- **3** Fare clic sul sistema operativo installato sul computer in uso.
- **4** Fare clic sull'icona *Download*.
- **5** Fare clic su *Salva file*.
- **6** Selezionare l'ubicazione nel file system in cui si desidera salvare il file, quindi fare clic su *Salva*.
- **7** Navigare fino all'ubicazione in cui è stato salvato il file pidgin.exe, quindi fare doppio clic sul file e selezionare *Esegui*.

**8** Selezionare la propria lingua e fare clic su *OK*.

Si avvierà la procedura di installazione guidata di Pidgin.

- **9** Nella schermata di benvenuto, selezionare *Avanti*.
- **10** Fare ancora clic su *Avanti* per accettare il contratto di licenza.
- **11** Selezionare i componenti da installare, quindi fare clic nuovamente su *Avanti*.

In caso di dubbio, non selezionare alcuna opzione. In questo modo solo le funzioni di default vengono installate.

Pidgin richiede la presenza di un GTK (Graphical Tool Kit) sul computer in uso. Se sul computer non è già installato un GTK, la procedura di installazione guidata ne installa uno.

- **12** Se è necessaria l'installazione di un GTK, selezionare l'ubicazione in cui si desidera installarlo, quindi fare clic su *Avanti*.
- **13** Selezionare l'ubicazione in cui si desidera installare Pidgin, quindi fare clic su *Avanti*.
- **14** Una volta completata l'installazione, fare clic su *Avanti*.
- **15** Selezionare *Avvia Pidgin*, quindi fare clic su *Fine*.

#### <span id="page-10-0"></span>**1.3.2 Configurazione di Pidgin**

Una volta installato Pidgin, è necessario configurarlo.

- ["Configurazione dell'account GroupWise" a pagina 11](#page-10-1)
- ["Configurazione di altri sistemi di messaggistica in tempo reale" a pagina 12](#page-11-0)
- ["Aggiunta di contatti" a pagina 12](#page-11-1)

#### <span id="page-10-1"></span>**Configurazione dell'account GroupWise**

**1** Nella finestra di benvenuto a Pidgin, fare clic su *Aggiungi*.

Si apre la finestra per aggiungere account.

- **2** Nel campo *Protocollo*, fare clic sulla freccia del menu a discesa, quindi selezionare *GroupWise*.
- **3** Nel campo *Nome utente*, immettere il proprio nome utente di Messenger.
- **4** Nel campo *Password*, immettere la propria password di Messenger.
- **5** Selezionare la scheda *Avanzate*.
- **6** Nei campi *Indirizzo server* e *Porta server*, immettere le rispettive informazioni utilizzate dal sistema Novell Messenger.

Se si conoscono sia l'indirizzo del server sia il numero di porta, immettere tali informazioni nei rispettivi campi e passare a [Passo 7.](#page-10-2) In caso di dubbi, seguire la procedura indicata:

- **6a** Avviare Novell Messenger.
- **6b** Nella barra degli strumenti di Novell Messenger, fare clic su *Guida* > *Informazioni su Novell Messenger*.

Saranno quindi visibili l'indirizzo del server e il numero di porta.

- <span id="page-10-2"></span>**7** Fare clic su *Salva*.
- **8** Nella finestra *Account*, selezionare l'account GroupWise.
- **9** Fare clic su *Accetta* per accettare il certificato dal server di Novell Messenger.

Dopo aver accettato il certificato, verrà eseguito l'accesso al server Novell Messenger tramite l'applicazione Pidgin; sarà quindi possibile inviare messaggi in tempo reale ai propri contatti di Messenger.

Per poter inviare un messaggio agli utenti che utilizzano client di messaggistica in tempo reale differenti da Novell Messenger, è necessario configurare i singoli client in Pidgin. Per completare questa operazione, vedere ["Configurazione di altri sistemi di messaggistica in tempo reale" a](#page-11-0)  [pagina 12.](#page-11-0)

#### <span id="page-11-0"></span>**Configurazione di altri sistemi di messaggistica in tempo reale**

- **1** Nella pagina Account, fare clic su *Aggiungi*.
- **2** Nel campo *Protocollo*, fare clic sulla freccia del menu a discesa, quindi selezionare il servizio di messaggistica in tempo reale con cui si desidera comunicare. Ad esempio, per inviare messaggi a utenti con un account Yahoo, fare clic su *Yahoo*.

È necessario disporre di un account attivo per il servizio di messaggistica con cui si desidera collegarsi. Ad esempio, per aggiungere Yahoo all'elenco dei propri account, è necessario disporre di un account Yahoo.

- **3** Nel campo *Nome utente*, immettere il nome utente associato al servizio di messaggistica.
- **4** Nel campo *Password*, immettere la password collegata al nome utente selezionato.
- **5** Fare clic su *Salva*.

#### <span id="page-11-1"></span>**Aggiunta di contatti**

- **1** Nella barra degli strumenti Lista contatti, fare clic su *Contatti* > *Aggiungi contatto*.
- **2** Nel menu a discesa, selezionare il servizio di messaggistica a cui è registrata la persona che si desidera aggiungere.
- **3** Nel campo *Nome utente del contatto*, immettere il nome utente associato al servizio di messaggistica utilizzato.

Ad esempio, se si desidera aggiungere un contatto che ha un account Yahoo e il cui indirizzo è Pepe83@yahoo.com, nel campo *Nome utente del contatto* immettere Pepe83.

- **4** (Facoltativo) Nel campo *Alias*, immettere un nome per il contatto.
- **5** Nel campo *Aggiungi un contatto al gruppo*, fare clic sull'elenco a discesa e selezionare la categoria a cui aggiungere il contatto.

Questa funzione facilita una migliore organizzazione dei contatti.

**6** Fare clic su *Aggiungi*.

# <span id="page-12-0"></span>2 <sup>2</sup>**Uso delle conversazioni**

- <span id="page-12-3"></span>[Sezione 2.1, "Invio di un messaggio in tempo reale", a pagina 13](#page-12-1)
- [Sezione 2.2, "Utilizzo di emoticon nei messaggi", a pagina 13](#page-12-2)
- [Sezione 2.3, "Modifica del font del testo in una conversazione", a pagina 14](#page-13-0)
- [Sezione 2.4, "Organizzazione di una conversazione di gruppo", a pagina 15](#page-14-0)
- [Sezione 2.5, "Aggiunta di una registrazione dell'orario a ciascuna voce di una conversazione", a](#page-14-1)  [pagina 15](#page-14-1)
- [Sezione 2.6, "Salvataggio di una conversazione", a pagina 15](#page-14-2)
- [Sezione 2.7, "Apertura di una conversazione salvata", a pagina 16](#page-15-0)
- [Sezione 2.8, "Stampa di una conversazione", a pagina 16](#page-15-1)
- [Sezione 2.9, "Ricerca in archivio di conversazioni registrate", a pagina 16](#page-15-2)
- [Sezione 2.10, "Invio di messaggi e-mail \(solo Windows\)", a pagina 16](#page-15-3)

#### <span id="page-12-1"></span>**2.1 Invio di un messaggio in tempo reale**

**1** Fare doppio clic su un contatto, quindi eseguire le operazioni descritte nel [Passo 3](#page-12-4).

oppure

Per inviare un messaggio a una persona non inclusa nell'elenco di contatti, fare clic su *Invia un messaggio*, quindi eseguire le operazioni descritte nel [Passo 2.](#page-12-5)

<span id="page-12-5"></span>**2** Fare clic su *Trova utente*, selezionare *Usa questo ID utente*, digitare l'ID utente della persona e fare clic su *Fine*.

oppure

Fare clic su *Trova utente*, selezionare *Cerca un utente*, digitare l'intero nome da ricercare o parte di esso, quindi fare clic su *Avanti*. Selezionare l'utente nell'elenco *Risultati della ricerca*, fare clic su *Aggiungi* per aggiungere la persona al proprio elenco di contatti, quindi fare clic su *Fine*.

oppure

Fare clic su *Trova utente*, *Avanzate*, quindi su *inizia con*, *contiene* o *uguale a* nell'elenco a discesa accanto a un campo, digitare le informazioni da ricercare nel campo, quindi fare clic su *Avanti*. Selezionare l'utente nell'elenco *Risultati della ricerca*, fare clic su *Aggiungi* per aggiungere la persona al proprio elenco di contatti, quindi fare clic su *Fine*.

- <span id="page-12-4"></span>**3** Digitare il messaggio.
- **4** Fare clic su  $\leftarrow$  oppure premere Invio.

#### <span id="page-12-2"></span>**2.2 Utilizzo di emoticon nei messaggi**

**1** In una conversazione aperta, fare clic su  $\heartsuit$ , quindi fare clic sull'immagine che meglio rappresenta il proprio stato d'animo.

oppure

Utilizzare una delle combinazioni di tasti riportate di seguito per visualizzare un emoticon.

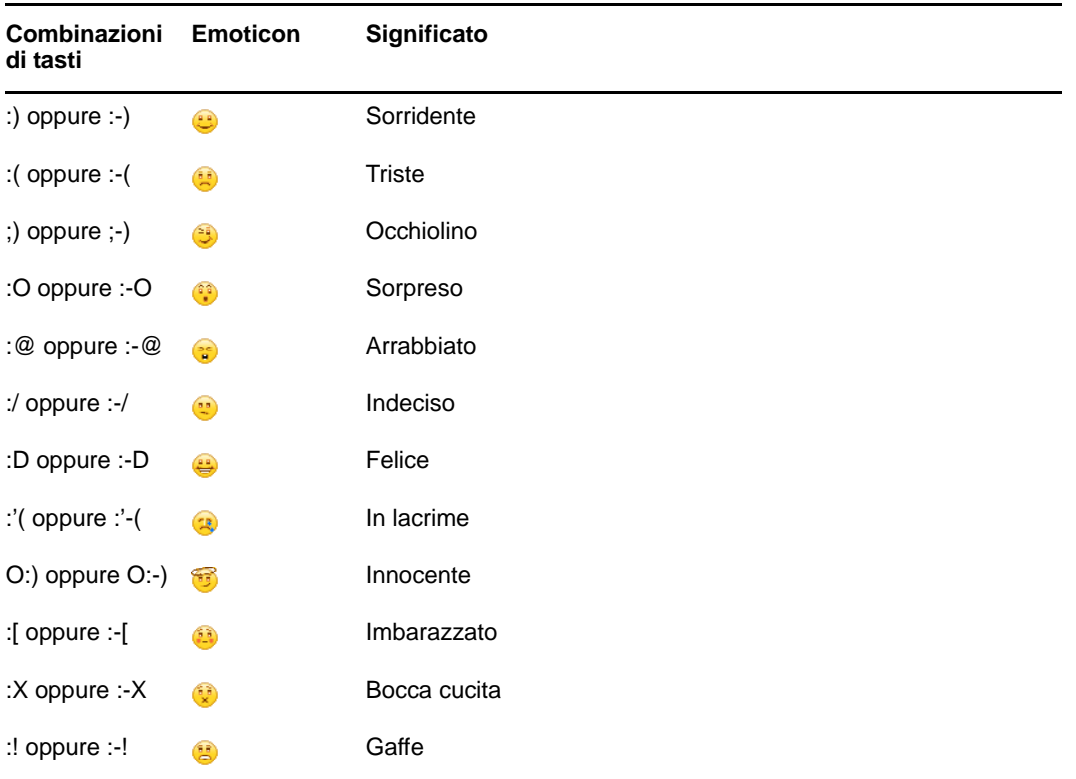

Se invece di selezionare l'immagine si utilizzano le combinazioni di tasti, l'immagine dell'emoticon viene visualizzata quando si preme Invio per inviare il messaggio. Per visualizzare le combinazioni di tasti durante la composizione di un messaggio, fare clic su *Modifica* > *Emoticon*.

Se non si desidera che le combinazioni di tasti siano convertite in immagini, fare clic su *Strumenti* > *Opzioni*, quindi deselezionare *Usa emoticon grafiche*. Questa impostazione impedisce la conversione delle sequenze di caratteri digitati in immagini.

#### <span id="page-13-0"></span>**2.3 Modifica del font del testo in una conversazione**

- **1** In una conversazione aperta selezionare il testo che si desidera modificare.
- **2** Fare clic su *Modifica* > *Font*.
- **3** Apportare le modifiche desiderate, quindi fare clic su *OK*.

È inoltre possibile selezionare il testo e apportare le modifiche desiderate dall'intestazione sopra il testo che si sta immettendo.

*Figura 2-1 Intestazione font*

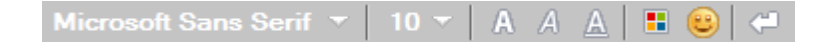

Per specificare i font di default, vedere la [Sezione 8.11, "Per specificare il font per la composizione di](#page-33-5)  [messaggi", a pagina 34](#page-33-5) e la [Sezione 8.13, "Per specificare il font da utilizzare per i messaggi](#page-33-6)  [ricevuti", a pagina 34.](#page-33-6)

## <span id="page-14-0"></span>**2.4 Organizzazione di una conversazione di gruppo**

È possibile organizzare conversazioni di messaggistica in tempo reale a cui partecipano più utenti. Avviare una conversazione con un utente, quindi invitare altri utenti a partecipare.

- **1** Fare doppio clic su un utente nell'elenco di contatti.
- **2** Fare clic sulla freccia accanto al nome dell'utente con cui è aperta una conversazione.
- **3** Fare clic su *Invita altri*.
- **4** Fare clic su un utente (oppure fare clic su più utenti tenendo premuto il tasto Ctrl) nell'elenco dei contatti, quindi fare clic su *OK*.

Per avviare una conversazione di gruppo è inoltre possibile fare clic su più utenti tenendo premuto il tasto Ctrl nell'elenco di contatti, quindi premere Invio.

Ciascun nuovo utente invitato alla conversazione riceverà la richiesta di partecipare alla conversazione.

Se non è possibile visualizzare l'elenco dei partecipanti alla conversazione, fare clic su **»** per aprire il Pannello di controllo.

Ciascun utente, una volta accettato l'invito a partecipare alla conversazione, potrà inviare messaggi agli altri partecipanti. Un utente non può visualizzare i messaggi inviati prima che si unisse alla conversazione o dopo che ha abbandonato la conversazione.

#### <span id="page-14-1"></span>**2.5 Aggiunta di una registrazione dell'orario a ciascuna voce di una conversazione**

**1** In una conversazione aperta fare clic su *Visualizza*, quindi su *Mostra registrazione orario*.

#### <span id="page-14-2"></span>**2.6 Salvataggio di una conversazione**

- **1** In una conversazione aperta, fare clic su *File*.
- **2** Fare clic su *Salva conversazione come*, selezionare un'ubicazione e specificare un nome file. oppure

Fare clic su *Salva conversazione*, se la conversazione è stata già salvata almeno una volta. oppure

Fare clic su *Salva conversazione in iFolder* se sul proprio computer è installato Novell iFolder (solo Windows).

- **3** Specificare l'ubicazione a cui salvare la conversazione.
- **4** Fare clic su *Salva*.

La conversazione verrà salvata in un file con estensione . txt.

Viene inoltre richiesto di effettuare il salvataggio ogni volta che si chiude una conversazione. Per modificare questa impostazione, vedere la [Sezione 8.5, "Per specificare se visualizzare un avviso per](#page-32-5)  [il salvataggio delle conversazioni", a pagina 33](#page-32-5).

## <span id="page-15-0"></span>**2.7 Apertura di una conversazione salvata**

- **1** In una finestra di conversazione, fare clic su *File* > *Apri conversazione salvata*.
- **2** Individuare l'ubicazione della conversazione, quindi fare clic su *OK* o su *Apri*.

È necessario che l'amministratore conceda a un utente i diritti di accesso, affinché quest'ultimo possa ricercare una conversazione archiviata. Per ulteriori informazioni, vedere la [Sezione 2.9, "Ricerca in](#page-15-2)  [archivio di conversazioni registrate", a pagina 16](#page-15-2).

#### <span id="page-15-1"></span>**2.8 Stampa di una conversazione**

**1** In una conversazione aperta fare clic su *File* > *Stampa conversazione*.

oppure

Su Mac e Linux, fare clic su *File* > *Stampa*.

**2** Fare clic nuovamente su *Stampa*.

## <span id="page-15-2"></span>**2.9 Ricerca in archivio di conversazioni registrate**

L'amministratore di sistema può impostare la registrazione di tutte le conversazioni in un archivio di sistema. Se si dispone dei diritti di accesso, è possibile ricercare nell'archivio le conversazioni registrate. L'opzione Ricerca archivio viene visualizzata solo se si dispone dell'autorizzazione di accesso all'archivio.

- **1** Fare clic su *File* > *Ricerca archivio*.
- **2** Utilizzare la finestra di dialogo Ricerca messaggi archiviati per eseguire la ricerca in base ai partecipanti, alle date e al testo della conversazione.

Fare clic su *Trova* per ricercare e aggiungere partecipanti.

Fare clic su **p**er selezionare le date nella casella di gruppo *Intervallo di date*.

Digitare il testo che si desidera cercare nel campo *Testo contenuto*.

- **3** Fare clic su *Cerca* per ricercare le conversazioni che soddisfano i criteri di ricerca specificati.
- **4** Per stampare o salvare l'elenco delle conversazioni registrate visualizzato, selezionare *Stampa elenco* o *Salva elenco* nel menu File.
- **5** Per stampare o salvare la conversazione registrata attualmente selezionata, selezionare *Stampa* o *Salva* nel menu File.
- **6** Per modificare la ricerca, fare clic su *File*, *Modifica ricerca*, apportare le modifiche desiderate, quindi fare di nuovo clic su *Cerca*.

#### <span id="page-15-3"></span>**2.10 Invio di messaggi e-mail (solo Windows)**

- **1** Dalla finestra principale di Messenger, oppure da una conversazione aperta, fare clic su *Azioni* > *Invia e-mail*.
- **2** (Condizionale) Se si seleziona *Invia e-mail* dalla finestra principale, selezionare il nome delle persona a cui si desidera inviare il messaggio, quindi fare clic su *OK*.

oppure

Fare doppio clic sul nome della persona alla quale si desidera inviare un messaggio e-mail.

#### oppure

Fare clic su *Trova utente*, selezionare *Usa questo ID utente*, digitare l'ID utente della persona che si desidera contattare e fare clic su *Fine*.

#### oppure

Fare clic su *Trova utente*, selezionare *Cerca un utente*, digitare l'intero nome da ricercare o parte di esso, quindi fare clic su *Avanti*. Selezionare l'utente desiderato dall'elenco *Risultati della ricerca*, fare clic su *Aggiungi all'elenco contatti* se si desidera aggiungerlo, quindi fare clic su *Fine*.

#### oppure

Fare clic su *Trova utente* per ricercare una persona. Fare clic su *Avanzata*, quindi su *inizia con*, *contiene* o *uguale a* nell'elenco a discesa accanto a un campo, digitare le informazioni da ricercare nel campo, quindi fare clic su *Avanti*. Selezionare l'utente desiderato dall'elenco *Risultati della ricerca*, fare clic su *Aggiungi all'elenco contatti* se si desidera aggiungerlo, quindi fare clic su *Fine*.

**3** All'apertura dell'elemento di posta, completare il messaggio e fare clic su *Invia* sulla barra degli strumenti.

Affinché per ogni tentativo di invio di un messaggio in tempo reale a un utente offline venga visualizzato un messaggio che suggerisca di inviare invece un messaggio e-mail, fare clic su *Strumenti* > *Opzioni*, selezionare la scheda *Messaggio*, verificare che l'opzione *Invia e-mail se il messaggio è indirizzato a un contatto offline* sia selezionata e fare clic su *OK*.

# <span id="page-18-0"></span>3 <sup>3</sup>**Uso dei gruppi di chat**

<span id="page-18-4"></span>Diversi utenti possono entrare in una chat room e discutere un argomento. È possibile creare ed entrare nelle chat room nel client, se si dispone dei diritti appropriati.

- [Sezione 3.1, "Ricerche all'interno di chat room", a pagina 19](#page-18-1)
- [Sezione 3.2, "Accesso a una chat room senza eseguire la ricerca", a pagina 19](#page-18-2)
- [Sezione 3.3, "Creazione di una chat room", a pagina 19](#page-18-3)
- [Sezione 3.4, "Modifica dei diritti di accesso a una chat room", a pagina 20](#page-19-0)
- [Sezione 3.5, "Cancellazione di una chat room", a pagina 20](#page-19-1)
- [Sezione 3.6, "Ignorare un utente in una chat room", a pagina 20](#page-19-2)
- [Sezione 3.7, "Esecuzione della attività di moderazione", a pagina 21](#page-20-0)

#### <span id="page-18-1"></span>**3.1 Ricerche all'interno di chat room**

Le ricerche sono consentite solo nelle chat room che sono state abilitate a tale funzione al momento della creazione.

- **1** Fare clic su *Strumenti* > *Chat Room*.
- **2** Selezionare la chat room in cui entrare, quindi fare clic su *Unisci*.

#### <span id="page-18-2"></span>**3.2 Accesso a una chat room senza eseguire la ricerca**

Per entrare in una chat room non visualizzabile nei risultati di una ricerca, è necessario immetterne il nome.

**1** Fare clic su *Azioni* > *Entra nella chat room*.

Le ultime quattro chat room in cui si è entrati sono memorizzate nell'elenco a discesa *Entra nella chat room*.

#### <span id="page-18-3"></span>**3.3 Creazione di una chat room**

È possibile creare una chat room solo se l'amministratore ha assegnato le relative autorizzazioni. Le modalità di accesso di default non consentono la creazione di una chat room.

- **1** Fare clic su *Strumenti* > *Chat room*, quindi fare clic su *Creazione*.
- **2** (Facoltativo) Selezionare il proprietario della chat room.

Per default, il proprietario corrisponde all'utente che crea la chat room.

- **3** Digitare il nome della chat room.
- **4** (Facoltativo) Digitare una descrizione e un messaggio di benvenuto per la chat room.
- **5** (Facoltativo) Selezionare il numero massimo di partecipanti.

Il numero di partecipanti di default è 50; il numero massimo per tutte le chat room è 500.

- **6** (Facoltativo) Specificare se si desidera archiviare la chat room.
- **7** (Facoltativo) Specificare se si desidera abilitare la ricerca nella chat room.
- **8** (Facoltativo) Fare clic sulla scheda *Accesso*, quindi selezionare i diritti di accesso per tutti gli utenti o per singoli utenti.
- **9** Fare clic su *OK* per creare la chat room.

#### <span id="page-19-0"></span>**3.4 Modifica dei diritti di accesso a una chat room**

È possibile modificare i diritti di accesso a una chat room di cui si è in grado di modificare i diritti.

**1** Se si sta creando una chat room con diritti di accesso, fare clic su *Strumenti* > *Chat room*, quindi fare clic su *Crea* e selezionare la scheda *Accesso*. Per informazioni dettagliate sulla creazione di chat room, vedere la [Sezione 3.3, "Creazione di una chat room", a pagina 19](#page-18-3).

oppure

Se si tanno modificando i diritti per una chat room esistente, fare clic su *Strumenti* > *Chat room*, selezionare la chat room che si desidera modificare, quindi fare clic su *Proprietà*.

- **2** Per default, nell'elenco di accessi è visualizzato *Accesso utente generico*. Per aggiungere un altro utente all'elenco di accessi, fare clic su *Trova utente*.
- **3** Digitare il nome del contatto nel campo *Nome*, quindi fare clic su *Avanti*.
- **4** Selezionare l'utente e fare clic su *Fine*.
- **5** Selezionare i diritti di accesso per l'utente.

**Visualizza:** consente all'utente di visualizzare la chat room.

**Invia:** consente all'utente di inviare un messaggio alla chat room.

**Modifica diritti:** consente all'utente di modificare i diritti della chat room.

**Moderatore:** il moderatore può rimuovere un utente e modificare l'argomento della chat room.

**6** Fare clic su *Imposta password* per impostare una password per la chat room.

Per accedere alla chat room, l'utente dovrà inserire una password. Può esserci una sola password per ogni chat room.

#### <span id="page-19-1"></span>**3.5 Cancellazione di una chat room**

- **1** Fare clic su *Strumenti* > *Chat Room*.
- **2** Selezionare la chat room che si desidera cancellare, quindi fare clic su *Cancella* > *Sì*.

#### <span id="page-19-2"></span>**3.6 Ignorare un utente in una chat room**

Se non si desidera visualizzare i messaggi inviati in una chat room da un determinato utente, è possibile scegliere di ignorarlo.

**1** Fare clic con il tasto destro sull'utente e selezionare *Ignora*.

Per visualizzare nuovamente i messaggi di quell'utente, fare clic con il tasto destro sull'utente ignorato e deselezionare *Ignora*.

## <span id="page-20-0"></span>**3.7 Esecuzione della attività di moderazione**

Il proprietario di una chat room può assegnare il ruolo di moderatore a un utente nella pagina Accesso delle proprietà della chat room. Per ulteriori informazioni sui diritti di accesso, vedere la [Sezione 3.4, "Modifica dei diritti di accesso a una chat room", a pagina 20.](#page-19-0)

In qualità di moderatore, un utente può rimuovere altri utenti dalla chat room e modificarne l'argomento.

- [Sezione 3.7.1, "Rimozione di un utente da una chat room", a pagina 21](#page-20-1)
- [Sezione 3.7.2, "Modifica dell'argomento della chat room", a pagina 21](#page-20-2)

#### <span id="page-20-1"></span>**3.7.1 Rimozione di un utente da una chat room**

Quando viene rimosso un utente da una chat room, questi non potrà più partecipare alla conversazione. Potrà tuttavia entrarvi nuovamente.

**1** Per rimuovere un utente dalla chat room, fare clic con il tasto destro sull'utente e selezionare *Rimuovi*.

#### <span id="page-20-2"></span>**3.7.2 Modifica dell'argomento della chat room**

- **1** Fare clic su *Azioni* > *Modifica argomento chat room*.
- **2** Digitare il nuovo argomento nel campo *Argomento chat room*, quindi fare clic su *OK*.

# <span id="page-22-0"></span>4 <sup>4</sup>**Uso delle diffusioni**

<span id="page-22-4"></span>Un messaggio di diffusione può essere inviato all'intero sistema o a determinati utenti. Esistono due tipi di messaggio di diffusione: diffusione di sistema inviata a tutti gli utenti e messaggio di diffusione inviato a singoli utenti.

Il messaggio di diffusione è unidirezionale e non è possibile rispondervi. Per default, i messaggi di diffusione agli altri utenti sono abilitati, mentre le diffusioni di sistema sono disabilitate. L'impostazione di default può essere modificata dall'amministratore di sistema.

- [Sezione 4.1, "Ricezione di un messaggio di diffusione", a pagina 23](#page-22-1)
- [Sezione 4.2, "Eliminazione di diffusioni", a pagina 23](#page-22-2)
- [Sezione 4.3, "Invio di un messaggio di diffusione a singoli utenti", a pagina 23](#page-22-3)
- [Sezione 4.4, "Invio di una diffusione di sistema", a pagina 24](#page-23-0)

#### <span id="page-22-1"></span>**4.1 Ricezione di un messaggio di diffusione**

Quando si riceve un messaggio di diffusione, viene visualizzata una finestra Diffusione ricevuta.

Dalla finestra Diffusione ricevuta, è possibile eliminare la diffusione o eliminare tutte le diffusioni.

## <span id="page-22-2"></span>**4.2 Eliminazione di diffusioni**

**1** Dalla finestra Diffusione ricevuta, selezionare la diffusione da eliminare, quindi fare clic su *Cancella*.

Per rimuovere tutte le diffusioni ricevute, fare clic su *Cancella tutto* nella finestra Diffusione ricevuta.

**Nota:** se i messaggi di diffusione non sono già stati cancellati, alla chiusura di Messenger verrà richiesto di cancellarli.

#### <span id="page-22-3"></span>**4.3 Invio di un messaggio di diffusione a singoli utenti**

**1** Fare clic con il tasto destro su un contatto e selezionare *Invia diffusione*, quindi passare al [Passo 3](#page-23-1).

oppure

Per inviare un messaggio di diffusione a una persona non inclusa nell'elenco di contatti, fare clic su *Invia diffusione*, quindi proseguire con il [Passo 2](#page-22-5).

<span id="page-22-5"></span>**2** Fare clic su *Trova utente*, selezionare *Usa questo ID utente*, digitare l'ID utente della persona che si desidera contattare e fare clic su *Aggiungi*.

oppure

Fare clic su *Trova utente*, selezionare *Cerca un utente*, digitare l'intero nome da ricercare o parte di esso, quindi fare clic su *Avanti*. Selezionare l'utente desiderato dall'elenco *Risultati della ricerca*, fare clic su *Aggiungi all'elenco contatti* se si desidera aggiungerlo, quindi fare clic su *Fine*.

oppure

Fare clic su *Trova utente*, *Avanzate*, quindi su *inizia con*, *contiene* o *uguale a* nell'elenco a discesa accanto a un campo, digitare le informazioni da ricercare nel campo, quindi fare clic su Avanti. Selezionare l'utente desiderato dall'elenco *Risultati della ricerca*, fare clic su *Aggiungi all'elenco contatti* se si desidera aggiungerlo, quindi fare clic su *Fine*.

- <span id="page-23-1"></span>**3** Digitare il messaggio di diffusione.
- **4** Fare clic su  $\leq$  oppure premere Invio.

#### <span id="page-23-0"></span>**4.4 Invio di una diffusione di sistema**

Una diffusione di sistema viene inviata a tutti gli utenti online dell'intero sistema. Per poterla inviare, è necessario che essere stati abilitati all'invio dall'amministratore di sistema.

- **1** Fare clic su *Azioni* > *Invia diffusione di sistema*.
- **2** Digitare il messaggio di diffusione.
- **3** Fare clic su  $\leftarrow$  oppure premere Invio.

# <span id="page-24-0"></span><sup>5</sup>**Uso dei contatti**

- <span id="page-24-4"></span>[Sezione 5.1, "Aggiunta di un contatto", a pagina 25](#page-24-1)
- [Sezione 5.2, "Cancellazione di un contatto", a pagina 25](#page-24-2)
- [Sezione 5.3, "Organizzazione dell'elenco contatti", a pagina 25](#page-24-3)
- [Sezione 5.4, "Importazione di un elenco di contatti", a pagina 26](#page-25-0)
- [Sezione 5.5, "Esportazione di un elenco di contatti", a pagina 26](#page-25-1)

## <span id="page-24-1"></span>**5.1 Aggiunta di un contatto**

- **1** Fare clic su *Aggiungi un contatto*.
- **2** Digitare l'intero nome della persona da aggiungere o parte di esso, fare clic su *Avanti*, selezionare il nome nell'elenco *Risultati della ricerca*, quindi fare clic su *Aggiungi*.

oppure

Selezionare *Usa questo ID utente* e digitare l'ID utente della persona, quindi fare clic su *Aggiungi*.

oppure

Fare clic su *Avanzata*, quindi su *inizia con*, *contiene* o *uguale a* nell'elenco a discesa accanto a un campo, digitare le informazioni da ricercare nel campo, quindi fare clic su *Avanti*. Selezionare l'utente desiderato dall'elenco *Risultati della ricerca*, quindi fare clic su *Aggiungi*.

## <span id="page-24-2"></span>**5.2 Cancellazione di un contatto**

**1** Fare clic con il tasto destro del mouse sul contatto, quindi fare clic su *Rimuovi*.

## <span id="page-24-3"></span>**5.3 Organizzazione dell'elenco contatti**

È possibile organizzare il proprio elenco di contatti trascinando i contatti e le cartelle nell'ubicazione desiderata. In alternativa, è possibile effettuare la procedura riportata di seguito.

- **1** Fare clic su *Strumenti* > *Organizza contatti*. Su Mac, fare clic su *Preferenze* > *Organizza*.
- **2** Fare clic sui nomi dei contatti, quindi su *Sposta su* o *Sposta giù* per spostare i nomi selezionati nell'elenco.
- **3** Per aggiungere una cartella, fare clic su *Aggiungi cartella*, quindi digitare il nome della cartella.
- **4** Per spostare un contatto in una cartella, trascinarlo nella cartella oppure fare clic su di esso, fare clic su *Sposta*, selezionare la cartella nell'elenco a discesa, quindi fare clic su *OK*.
- **5** Fare clic su *Chiudi*.

## <span id="page-25-0"></span>**5.4 Importazione di un elenco di contatti**

È possibile importare un elenco di contatti da un file .nmx (file di elenco di contatti). Un file .nmx è un file che è stato esportato da un elenco di contatti di Novell Messenger. I contatti importati vengono fusi con l'elenco di contatti esistente.

- **1** Fare clic su *File* > *Importa elenco contatti*.
- **2** Individuare l'ubicazione del file .nmx.
- **3** Fare clic sul nome del file, quindi fare clic su *Apri*.

## <span id="page-25-1"></span>**5.5 Esportazione di un elenco di contatti**

È possibile salvare l'elenco di contatti sotto forma di un file .nmx (file elenco contatti) da distribuire ad altri utenti. Quando un utente importa il file .nmx, i contatti importati vengono aggiunti a quelli già presenti in Elenco contatti.

- **1** Fare clic su *File* > *Esporta elenco contatti*.
- **2** Individuare l'ubicazione del file .nmx.
- **3** Selezionare il nome del file, quindi fare clic su *Salva*.

# <span id="page-26-0"></span>6 <sup>6</sup>**Uso della cronologia personale**

<span id="page-26-3"></span>La cronologia personale visualizza i messaggi inviati o ricevuti in Novell Messenger. Tale funzione risulta particolarmente utile quando occorre individuare informazioni contenute in un messaggio precedente. Le conversazioni, le chat room e le diffusioni fanno tutte parte della cronologia personale. La cronologia personale può essere disabilitata dall'amministratore. Per default, la cronologia personale è abilitata per tutti gli utenti.

- [Sezione 6.1, "Visualizzazione della cronologia recente di una conversazione, una chat room o](#page-26-1)  [una diffusione", a pagina 27](#page-26-1)
- [Sezione 6.2, "Visualizzazione della cronologia estesa di una conversazione, una chat room o](#page-26-2)  [una diffusione", a pagina 27](#page-26-2)
- [Sezione 6.3, "Abilitazione e disabilitazione della cronologia personale in una finestra di](#page-27-0)  [conversazione, chat room o diffusione", a pagina 28](#page-27-0)
- [Sezione 6.4, "Cancellazione della cronologia", a pagina 28](#page-27-1)
- [Sezione 6.5, "Connessioni multiple e cronologia personale", a pagina 28](#page-27-2)

#### <span id="page-26-1"></span>**6.1 Visualizzazione della cronologia recente di una conversazione, una chat room o una diffusione**

Per default, la cronologia personale visualizza gli ultimi 100 messaggi di una conversazione, chat room o diffusione.

La cronologia personale viene memorizzata su tutti i dispositivi o computer in cui è stato effettuato l'accesso a Novell Messenger al momento della conversazione. Se durante la conversazione è stato effettuato l'accesso a diversi dispositivi, la cronologia di tale conversazione verrà memorizzata su tutti i dispositivi in uso. Se durante la conversazione è stato effettuato l'accesso a un solo dispositivo, la cronologia di tale conversazione verrà memorizzata solamente sul dispositivo in uso.

#### <span id="page-26-2"></span>**6.2 Visualizzazione della cronologia estesa di una conversazione, una chat room o una diffusione**

È possibile visualizzare il file della cronologia per una conversazione dalla finestra delle conversazioni. Ogni volta che viene inviata o ricevuta una diffusione, si entra in una chat room o ha luogo una conversazione, la cronologia viene scritta su un file.

La cronologia viene memorizzata sul dispositivo in cui ha avuto luogo la conversazione. Ad esempio, se si avvia una conversazione sul computer portatile, non è possibile visualizzarne la cronologia sul proprio telefono cellulare.

I file della cronologia sono solitamente associati al tipo di finestra aperta e alla persona a cui si stanno inviando messaggi. Ad esempio, tutte le conversazioni con Mike Palu saranno salvate su un file con nome conv\_mpalu\_*numero*.hst. Se si tratta di un file della cronologia di una chat room, il nome cambia in *Chat\_nomechatroom\_numero*.hst. Tuttavia, tutte le diffusioni inviate vengono salvate nel file Broadcasts\_sent.hst. È possibile modificare l'ubicazione del file della cronologia. Per ulteriori informazioni sullo spostamento di un file della cronologia, vedere la [Sezione 8.18, "Modifica](#page-35-2)  [dell'ubicazione dei file della cronologia", a pagina 36.](#page-35-2)

Non è possibile modificare un file di cronologia nella finestra Cronologia durante la visualizzazione.

**1** Dalla finestra di una conversazione, una chat room o una diffusione, fare clic su *Mostra cronologia*. Verranno visualizzati i contenuti del file della cronologia.

#### <span id="page-27-0"></span>**6.3 Abilitazione e disabilitazione della cronologia personale in una finestra di conversazione, chat room o diffusione**

Per default, la cronologia personale è abilitata.

- **1** Fare clic su *Strumenti* > *Opzioni*, quindi scegliere *Cronologia*. Su Mac, fare clic su *Preferenze* > *Opzioni*, quindi scegliere *Cronologia*.
- **2** Deselezionare *Visualizza cronologia nelle finestre di conversazione*.

#### <span id="page-27-1"></span>**6.4 Cancellazione della cronologia**

- **1** Fare clic su *Strumenti* > *Opzioni*, quindi scegliere *Cronologia*. Su Mac, fare clic su *Preferenze* > *Opzioni*, quindi scegliere *Cronologia*.
- **2** Selezionare per quanti giorni si desidera conservare i messaggi recenti.
- **3** Fare clic su *Cancella cronologia*.

In questo modo vengono cancellati tutti i messaggi fino al numero di giorni selezionati. Non è possibile cancellare la cronologia meno vecchia di un giorno.

Per cancellare in modo completo la cronologia, è necessario cancellare i file della cronologia. Per individuare il percorso in cui tali file sono ubicati, fare clic su *Strumenti* > *Opzioni*, quindi selezionare *Cronologia*. Su Mac, fare clic su *Preferenze* > *Opzioni*, quindi scegliere *Cronologia*. L'ubicazione a cui il file della cronologia è memorizzato si trova nel campo *Memorizza conversazioni in locale*.

È possibile modificare l'ubicazione del file della cronologia. Per ulteriori informazioni sullo spostamento di un file della cronologia, vedere la [Sezione 8.18, "Modifica dell'ubicazione dei file della](#page-35-2)  [cronologia", a pagina 36](#page-35-2).

## <span id="page-27-2"></span>**6.5 Connessioni multiple e cronologia personale**

La cronologia personale viene memorizzata su tutti i dispositivi o computer in cui è stato effettuato l'accesso a Novell Messenger al momento della conversazione. Se durante la conversazione è stato effettuato l'accesso a diversi dispositivi, la cronologia di tale conversazione verrà memorizzata su tutti i dispositivi in uso. Se durante la conversazione è stato effettuato l'accesso a un solo dispositivo, la cronologia di tale conversazione verrà memorizzata solamente sul dispositivo in uso.

# <span id="page-28-0"></span>7 <sup>7</sup>**Uso degli stati**

- <span id="page-28-4"></span>[Sezione 7.1, "Modifica dello stato", a pagina 29](#page-28-1)
- [Sezione 7.2, "Creazione di uno stato personalizzato", a pagina 29](#page-28-2)
- [Sezione 7.3, "Connessioni multiple e stato", a pagina 29](#page-28-3)

## <span id="page-28-1"></span>**7.1 Modifica dello stato**

- **1** Fare clic sulla *barra di stato*, ossia sulla barra in cui è visualizzato il proprio nome sotto la barra dei menu.
- **2** Fare clic sullo stato che si desidera venga visualizzato accanto al proprio nome negli elenchi di contatti degli altri utenti.

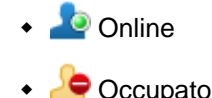

- $\cdot$   $\downarrow \circledcirc$  Assente
- $\cdot$   $\sqrt{\ }$  Risulta offline

È anche possibile fare clic con il tasto destro del mouse sull'icona **della Novell Messenger nell'area** di notifica (solo Windows e Linux), selezionare *Stato* e quindi fare clic su uno stato.

## <span id="page-28-2"></span>**7.2 Creazione di uno stato personalizzato**

- **1** Fare clic su *File* > *Stato* > Stato personalizzato.
- **2** Fare clic su *Aggiungi*.
- **3** Digitare il nome dello stato personalizzato, ad esempio In riunione.
- **4** Selezionare *Online*, *Occupato* o *Assente* nell'elenco a discesa *Mostra come*. Questa selezione determina l'icona visualizzata accanto allo stato.
- **5** (Facoltativo) Digitare il testo che si desidera inviare automaticamente come risposta a un utente che tenta di inviare un messaggio in tempo reale quando è selezionato questo stato. Ad esempio: "In questo momento sono in riunione e non posso rispondere".
- **6** Fare clic su *OK*, quindi su *Chiudi*.

## <span id="page-28-3"></span>**7.3 Connessioni multiple e stato**

L'uso di più connessioni può influenzare le modalità di visualizzazione dello stato se questo viene modificato dopo aver eseguito l'accesso su un secondo dispositivo.

#### **Modifica dello stato**

Quando si effettua l'accesso a Novell Messenger su più dispositivi e si modifica la stato su uno di essi, la modifica si riflette immediatamente su tutti i dispositivi.

Ad esempio, quando si effettua l'accesso a Messenger su desktop e su telefono cellulare, e lo stato viene modificato tramite telefono su Assente, questa modifica si riflette anche sul desktop. Gli altri utenti visualizzeranno lo stato Assente. L'unica eccezione si verifica quando lo stato diventa Inattivo su un dispositivo a causa dell'inattività dell'utente. In questo caso, sugli altri dispositivi su cui si è attivi, lo stato non viene modificato in Inattivo.

#### **Login**

Quando si effettua l'accesso a Messenger su un dispositivo, Messenger rileva se è già stato selezionato uno stato su un altro dispositivo. In caso affermativo, tale stato viene utilizzato sul dispositivo a cui è stato appena effettuato l'accesso. In caso contrario, viene utilizzato lo stato di default per il dispositivo.

# 8

# <span id="page-30-1"></span><span id="page-30-0"></span><sup>8</sup>**Personalizzazione di Novell Messenger**

Questa sezione descrive i seguenti argomenti:

- [Sezione 8.1, "Modifica della password", a pagina 32](#page-31-0)
- [Sezione 8.2, "Per specificare quando avviare Novell Messenger", a pagina 32](#page-31-1)
- [Sezione 8.3, "Per specificare se visualizzare i contatti all'avvio", a pagina 32](#page-31-2)
- [Sezione 8.4, "Per specificare la durata dell'inattività prima che lo stato diventi Inattivo", a](#page-31-3)  [pagina 32](#page-31-3)
- [Sezione 8.5, "Per specificare se visualizzare un avviso per il salvataggio delle conversazioni", a](#page-32-0)  [pagina 33](#page-32-0)
- [Sezione 8.6, "Per specificare se visualizzare un avviso per connettersi a Internet", a pagina 33](#page-32-1)
- [Sezione 8.7, "Per specificare se utilizzare le emoticon", a pagina 33](#page-32-2)
- [Sezione 8.8, "Per specificare se accettare automaticamente gli inviti a conferenze senza](#page-32-3)  [chiedere conferma", a pagina 33](#page-32-3)
- [Sezione 8.9, "Per specificare la lingua dell'interfaccia", a pagina 33](#page-32-4)
- [Sezione 8.10, "Per specificare se la password viene memorizzata", a pagina 34](#page-33-0)
- [Sezione 8.11, "Per specificare il font per la composizione di messaggi", a pagina 34](#page-33-1)
- [Sezione 8.12, "Per specificare la funzione del tasto Invio durante la composizione dei](#page-33-2)  [messaggi", a pagina 34](#page-33-2)
- [Sezione 8.13, "Per specificare il font da utilizzare per i messaggi ricevuti", a pagina 34](#page-33-3)
- [Sezione 8.14, "Per specificare le opzioni per i contatti offline", a pagina 34](#page-33-4)
- [Sezione 8.15, "Per specificare quando riprodurre suoni e avvisi", a pagina 35](#page-34-0)
- [Sezione 8.16, "Per specificare chi può visualizzare lo stato e inviare messaggi", a pagina 35](#page-34-1)
- [Sezione 8.17, "Modifica dell'aspetto dell'elenco di contatti", a pagina 35](#page-34-2)
- [Sezione 8.18, "Modifica dell'ubicazione dei file della cronologia", a pagina 36](#page-35-0)
- [Sezione 8.19, "Per specificare se mostrare la cronologia nella finestra di conversazione", a](#page-35-1)  [pagina 36](#page-35-1)
- [Sezione 8.20, "Per specificare per quanti giorni conservare la cronologia.", a pagina 37](#page-36-0)
- [Sezione 8.21, "Visualizzazione dei contatti online", a pagina 37](#page-36-1)
- [Sezione 8.22, "Disattivazione dell'audio \(solo Windows e Linux\)", a pagina 37](#page-36-2)
- [Sezione 8.23, "Uso delle opzioni di avvio", a pagina 37](#page-36-3)

## <span id="page-31-0"></span>**8.1 Modifica della password**

Se l'amministratore di sistema concede i diritti necessari, è possibile modificare la password di Novell Messenger. Poiché il login a Novell Messenger viene eseguito mediante la password di directory (NetIQ eDirectory), questa operazione comporta anche la modifica della password di directory.

- **1** Fare clic su *Strumenti* > *Modifica password*. Su Mac, fare clic su *Preferenze* > *Modifica password*.
- **2** Digitare la password precedente nel campo *Password precedente*, quindi digitare la nuova password nei campi *Password nuova* e *Confermare password*.
- **3** Fare clic su *OK*.

#### <span id="page-31-1"></span>**8.2 Per specificare quando avviare Novell Messenger**

- **1** Fare clic su *Strumenti* > *Opzioni*. Su Mac, fare clic su *Preferenze* > *Opzioni*.
- **2** Fare clic su *Generale*.
- **3** Selezionare o deselezionare *Esegui Novell Messenger all'avvio di Windows*.
- **4** Fare clic su *OK*.

Nel client GroupWise è inoltre possibile specificare se Novell Messenger deve essere aperto all'avvio del client GroupWise. Nel client GroupWise fare clic su *Strumenti* > *Opzioni*, fare doppio clic su *Ambiente*, quindi selezionare o deselezionare *Esegui Messenger all'avvio*.

#### <span id="page-31-2"></span>**8.3 Per specificare se visualizzare i contatti all'avvio**

- **1** Fare clic su *Strumenti* > *Opzioni*. Su Mac, fare clic su *Preferenze* > *Opzioni*.
- **2** Fare clic su *Generale*.
- **3** Selezionare o deselezionare *Mostra elenco contatti all'avvio di Novell Messenger*.

Se si deseleziona *Mostra elenco contatti all'avvio di Novell Messenger*, Novell Messenger viene lanciato ridotto a icona nell'area di notifica.

#### <span id="page-31-3"></span>**8.4 Per specificare la durata dell'inattività prima che lo stato diventi Inattivo**

Quando non si utilizza Novell Messenger per un determinato periodo di tempo, lo stato associato al proprio nome nell'elenco di contatti degli altri utenti viene visualizzato come "Inattivo". È possibile modificare il periodo di tempo specificato.

- **1** Fare clic su *Strumenti* > *Opzioni*. Su Mac, fare clic su *Preferenze* > *Opzioni*.
- **2** Fare clic su *Generale*.
- **3** Accertarsi che sia selezionata l'opzione *Mostra come Inattivo dopo un'inattività di \_\_ minuti*.
- **4** Modificare il periodo di tempo.
- **5** Fare clic su *OK*.

#### <span id="page-32-0"></span>**8.5 Per specificare se visualizzare un avviso per il salvataggio delle conversazioni**

- <span id="page-32-5"></span>Fare clic su *Strumenti* > *Opzioni*. Su Mac, fare clic su *Preferenze* > *Opzioni*.
- Fare clic su *Generale*.
- Selezionare o deselezionare *Richiedi salvataggio conversazioni alla chiusura*.
- Fare clic su *OK*.

#### <span id="page-32-1"></span>**8.6 Per specificare se visualizzare un avviso per connettersi a Internet**

- Fare clic su *Strumenti* > *Opzioni*. Su Mac, fare clic su *Preferenze* > *Opzioni*.
- Fare clic su *Generale*.
- Selezionare o deselezionare *Richiedi connessione a Internet*.
- Fare clic su *OK*.

#### <span id="page-32-2"></span>**8.7 Per specificare se utilizzare le emoticon**

- Fare clic su *Strumenti* > *Opzioni*. Su Mac, fare clic su *Preferenze* > *Opzioni*.
- Fare clic su *Generale*.
- Selezionare o deselezionare *Usa emoticon grafiche*.
- Fare clic su *OK*.

#### <span id="page-32-3"></span>**8.8 Per specificare se accettare automaticamente gli inviti a conferenze senza chiedere conferma**

- Fare clic su *Strumenti* > *Opzioni*. Su Mac, fare clic su *Preferenze* > *Opzioni*.
- Fare clic su *Generale*.
- Selezionare o deselezionare *Accetta sempre inviti a conferenze senza chiedere conferma*.
- Fare clic su *OK*.

#### <span id="page-32-4"></span>**8.9 Per specificare la lingua dell'interfaccia**

- Fare clic su *Strumenti* > *Opzioni*. Su Mac, fare clic su *Preferenze* > *Opzioni*.
- Fare clic su *Generale*.
- Selezionare la lingua dell'interfaccia nell'elenco a discesa *Lingua dell'interfaccia utente*.
- Fare clic su *OK*.

#### <span id="page-33-0"></span>**8.10 Per specificare se la password viene memorizzata**

- Fare clic su *Strumenti* > *Opzioni*. Su Mac, fare clic su *Preferenze* > *Opzioni*.
- Fare clic su *Generale*.
- Selezionare o deselezionare *Memorizza password*.
- <span id="page-33-5"></span>Fare clic su *OK*.

#### <span id="page-33-1"></span>**8.11 Per specificare il font per la composizione di messaggi**

- Fare clic su *Strumenti* > *Opzioni*. Su Mac, fare clic su *Preferenze* > *Opzioni*.
- Fare clic su *Messaggio*.
- Fare clic su *Cambia* accanto a *Font di default per la composizione dei messaggi*.
- Selezionare il font desiderato, quindi fare clic su *OK*.
- Fare clic su *OK*.

#### <span id="page-33-2"></span>**8.12 Per specificare la funzione del tasto Invio durante la composizione dei messaggi**

Per default, la pressione del tasto Invio consente di inviare il messaggio in fase di composizione. È possibile modificare tale funzione in modo tale da utilizzare il tasto Invio per inserire una nuova riga nel messaggio.

- Fare clic su *Strumenti* > *Opzioni*. Su Mac, fare clic su *Preferenze* > *Opzioni*.
- Fare clic su *Messaggio*.
- Selezionare *Il tasto 'Invio' inserisce una nuova riga durante la composizione dei messaggi*.
- Fare clic su *OK*.

L'uso di Ctrl+Invio e Maiusc+Invio consente sempre di inserire una nuova riga, mentre l'uso di Alt+Invio consente sempre di inviare un messaggio.

#### <span id="page-33-3"></span>**8.13 Per specificare il font da utilizzare per i messaggi ricevuti**

- <span id="page-33-6"></span>Fare clic su *Strumenti* > *Opzioni*. Su Mac, fare clic su *Preferenze* > *Opzioni*.
- Fare clic su *Messaggio*.
- Selezionare una delle opzioni nella casella di gruppo *Ricezione di messaggi*.
- Fare clic su *OK*.

#### <span id="page-33-4"></span>**8.14 Per specificare le opzioni per i contatti offline**

- Fare clic su *Strumenti* > *Opzioni*. Su Mac, fare clic su *Preferenze* > *Opzioni*.
- Fare clic su *Messaggio*.

**3** Selezionare una delle opzioni nella casella di gruppo *Contatti offline*.

L'opzione *Invia e-mail se il messaggio è indirizzato a un contatto offline* è disponibile solo sul client Windows. Quando questa opzione viene selezionata, scrivere a un contatto offline apre automaticamente un messaggio e-mail indirizzato a tale contatto.

**4** Fare clic su *OK*.

#### <span id="page-34-0"></span>**8.15 Per specificare quando riprodurre suoni e avvisi**

- **1** Fare clic su *Strumenti* > *Opzioni*. Su Mac, fare clic su *Preferenze* > *Opzioni*.
- **2** Fare clic su *Avvisi*.
- **3** Nell'elenco *Notifica di eventi* fare clic sull'evento per cui si desidera specificare suoni e avvisi.
- **4** Selezionare o deselezionare *Visualizza avviso* e *Suona*. Per modificare il suono di default, scegliere un file audio diverso.
- **5** (Facoltativo) Selezionare *Non riprodurre alcun suono se lo stato non è Disponibile*.
- **6** Fare clic su *OK*.

Per disattivare temporaneamente tutti i suoni, fare clic con il pulsante destro del mouse sull'icona di stato di Novell Messenger nell'area di notifica, quindi scegliere *Disattiva audio*. Per riattivare i suoni, eseguire di nuovo questa operazione. L'audio viene riattivato al successivo accesso a Novell Messenger.

#### <span id="page-34-1"></span>**8.16 Per specificare chi può visualizzare lo stato e inviare messaggi**

- **1** Fare clic su *Strumenti* > *Opzioni*. Su Mac, fare clic su *Preferenze* > *Opzioni*.
- **2** Fare clic su *Privacy*.
- **3** Utilizzare i pulsanti *Aggiungi* e *Rimuovi* per aggiungere e rimuovere utenti dagli elenchi *Autorizzati* e *Bloccati*.
- **4** (Facoltativo) Selezionare gli utenti e utilizzare i pulsanti *Blocca* e *Consenti* per spostarli da un elenco all'altro.
- **5** Fare clic su *OK*.

#### <span id="page-34-2"></span>**8.17 Modifica dell'aspetto dell'elenco di contatti**

- **1** Fare clic su *Strumenti* > *Opzioni*. Su Mac, fare clic su *Preferenze* > *Opzioni*.
- **2** Fare clic su *Aspetto*.

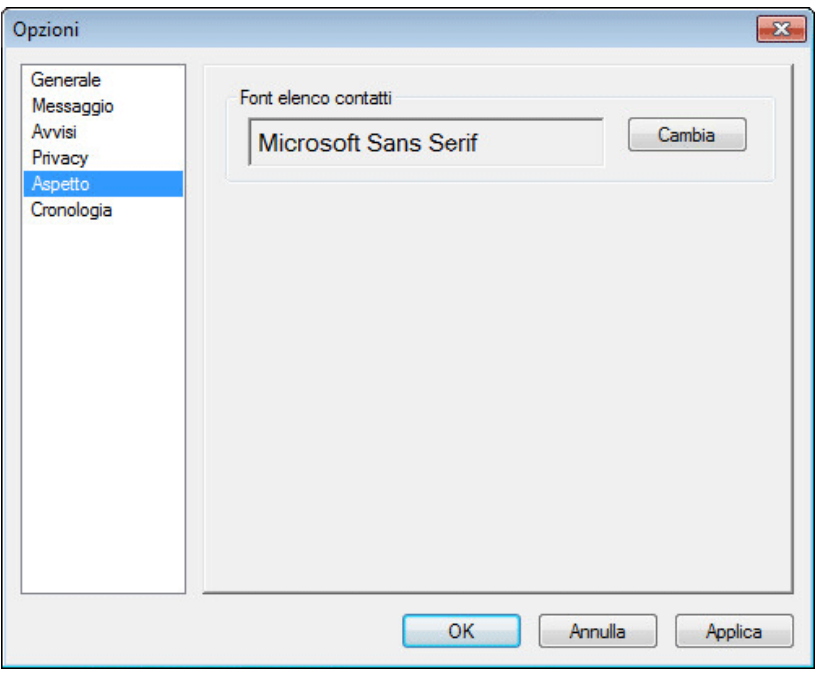

- <span id="page-35-2"></span>Fare clic su *Cambia*, quindi selezionare font, stile font e dimensioni font.
- Fare doppio clic su *OK*.

#### <span id="page-35-0"></span>**8.18 Modifica dell'ubicazione dei file della cronologia**

I file della cronologia devono essere memorizzati in un'unica ubicazione. Quando si sposta l'ubicazione del file della cronologia, vengono creati nuovi file; i contenuti della cronologia antecedenti allo spostamento non vengono più visualizzati nella cronologia.

- Fare clic su *Strumenti* > *Opzioni*. Su Mac, fare clic su *Preferenze* > *Opzioni*.
- Fare clic su *Cronologia*.
- Selezionare *Memorizza conversazioni in locale*.
- Fare clic su *Sfoglia*, quindi individuare l'ubicazione in cui si desidera salvare i file della cronologia.
- Fare doppio clic su *OK*.

#### <span id="page-35-1"></span>**8.19 Per specificare se mostrare la cronologia nella finestra di conversazione**

- Fare clic su *Strumenti* > *Opzioni*. Su Mac, fare clic su *Preferenze* > *Opzioni*.
- Fare clic su *Cronologia*.
- Selezionare o deselezionare *Visualizza cronologia nelle finestre di conversazione*.
- Specificare il numero di messaggi recenti da visualizzare.
- Fare clic su *OK*.

#### <span id="page-36-0"></span>**8.20 Per specificare per quanti giorni conservare la cronologia.**

- **1** Fare clic su *Strumenti* > *Opzioni*. Su Mac, fare clic su *Preferenze* > *Opzioni*.
- **2** Fare clic su *Cronologia*.
- **3** Specificare per quanti giorni si desidera conservare i messaggi nella cronologia.
- **4** Fare clic su *Cancella cronologia* per cancellare i messaggi più vecchi del numero di giorni stabilito.
- **5** Fare clic su *OK*.

#### <span id="page-36-1"></span>**8.21 Visualizzazione dei contatti online**

Per default, nell'elenco di contatti vengono visualizzati tutti i contatti.

**1** Fare clic su  $\mathbb{R}$  nell'intestazione sopra l'elenco dei contatti, quindi fare clic su *Mostra contatti online*.

oppure

Fare clic su *Visualizza* > *Mostra contatti online*.

#### <span id="page-36-2"></span>**8.22 Disattivazione dell'audio (solo Windows e Linux)**

È possibile disattivare temporaneamente tutti i suoni.

- <span id="page-36-5"></span>1 Fare clic con il tasto destro del mouse sull'icona di stato di Novell Messenger **con nell'area di** notifica, quindi selezionare *Disattiva audio*.
- **2** Per ripristinare l'audio, ripetere il [Passo 1.](#page-36-5)

L'audio viene riattivato al successivo accesso a Novell Messenger.

Per informazioni su come impostare notifiche audio e allarmi, vedere la [Sezione 8.15, "Per](#page-34-0)  [specificare quando riprodurre suoni e avvisi", a pagina 35.](#page-34-0)

#### <span id="page-36-3"></span>**8.23 Uso delle opzioni di avvio**

- [Sezione 8.23.1, "Opzioni di avvio della riga di comando", a pagina 37](#page-36-4)
- [Sezione 8.23.2, "Opzione di avvio URL", a pagina 38](#page-37-0)

#### <span id="page-36-4"></span>**8.23.1 Opzioni di avvio della riga di comando**

All'avvio di Novell Messenger è possibile utilizzare le seguenti opzioni di avvio dal prompt dei comandi:

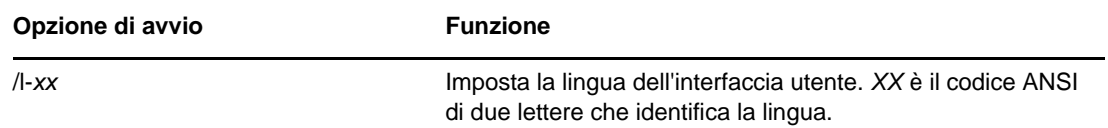

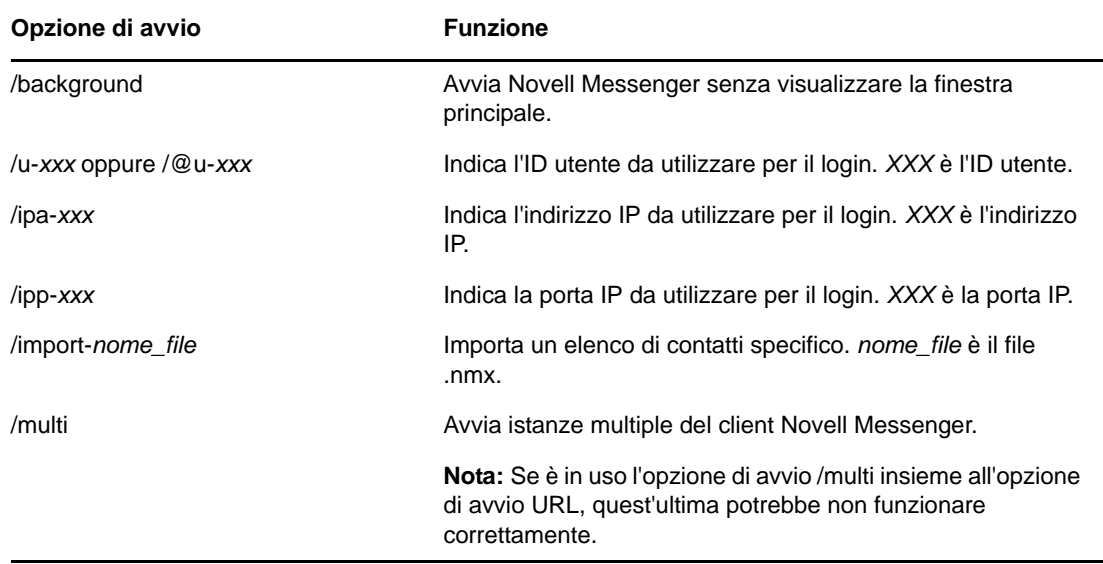

#### <span id="page-37-0"></span>**8.23.2 Opzione di avvio URL**

La seguente opzione può essere utilizzata dal prompt dei comandi e all'interno di una finestra del browser.

**Nota:** Quando è in uso dal prompt dei comandi, è necessario includerla tra virgolette. Ad esempio:

NMCL32.exe "nim:startIm?username=username&message=message"

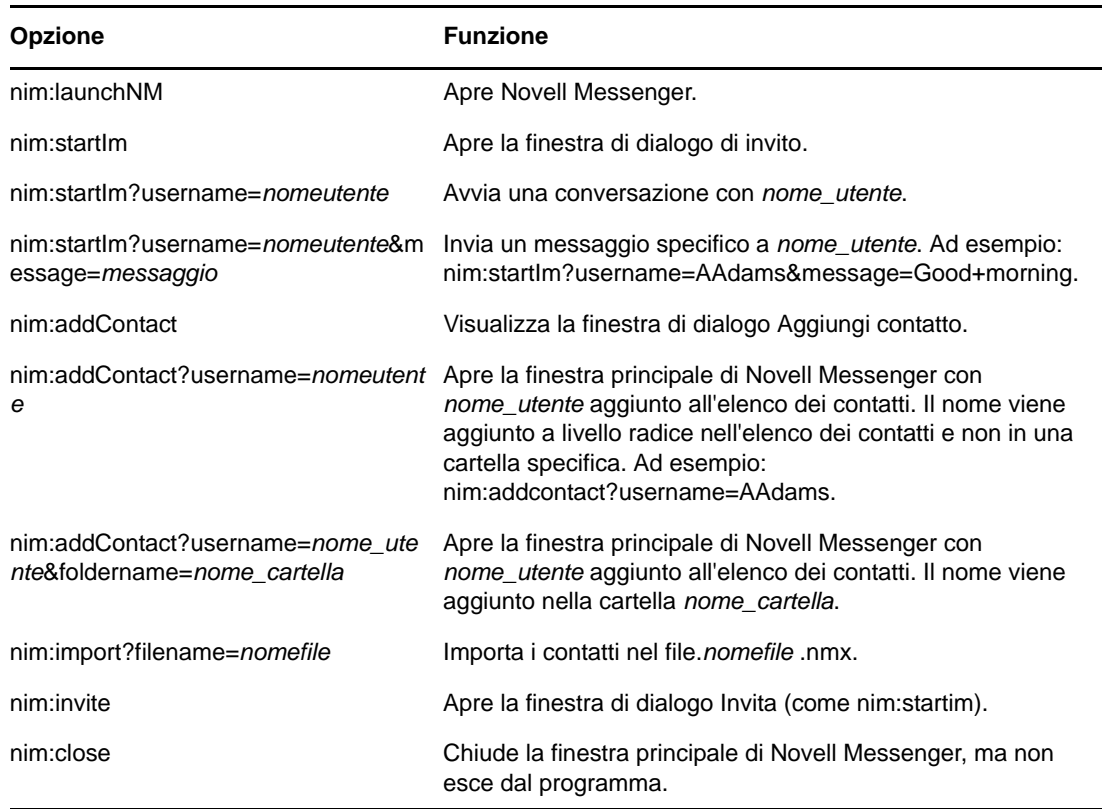

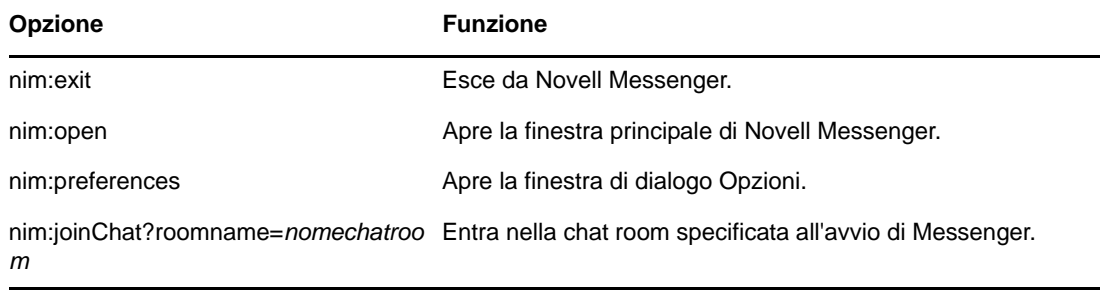

#### <span id="page-40-0"></span>9 <sup>9</sup>**Uso di Novell Messenger da GroupWise (solo Windows)**

<span id="page-40-3"></span>All'interno di GroupWise sono disponibili le seguenti opzioni di Novell Messenger:

- [Sezione 9.1, "Visualizzazione presenza di Messenger in GroupWise \(solo Windows\)", a](#page-40-1)  [pagina 41](#page-40-1)
- [Sezione 9.2, "Invio di un messaggio in tempo reale", a pagina 41](#page-40-2)
- [Sezione 9.3, "Visualizzazione dell'elenco di contatti di Novell Messenger", a pagina 42](#page-41-0)
- [Sezione 9.4, "Per specificare se lanciare Novell Messenger all'avvio di GroupWise", a pagina 42](#page-41-1)
- [Sezione 9.5, "Visualizzazione delle opzioni di Novell Messenger", a pagina 42](#page-41-2)

Affinché Novell Messenger funzioni con GroupWise, è necessario che sia avviato il client Windows di entrambi.

#### <span id="page-40-1"></span>**9.1 Visualizzazione presenza di Messenger in GroupWise (solo Windows)**

Con il client GroupWise per Windows è possibile vedere le informazioni sulla presenza di un utente. Le informazioni sulla presenza vengono visualizzate nelle seguenti ubicazioni: informazioni rapide per il campo *A* quando viene inviato un messaggio, informazioni rapide per il campo *Da* dei messaggi ricevuti, informazioni rapide per i contatti nella rubrica.

Per visualizzare le informazioni rapide, passare il puntatore del mouse su un contatto e attendere qualche istante.

È possibile inviare un messaggio ai contatti online facendo clic sul relativo stato di presenza.

#### <span id="page-40-2"></span>**9.2 Invio di un messaggio in tempo reale**

**1** In GroupWise, fare clic su *File* > *Nuovo*, quindi selezionare *Messaggio in tempo reale*. oppure

Fare clic sullo stato di presenza di un contatto. Proseguire con il [passaggio 4](#page-40-4).

**2** Fare clic sul nome della persona alla quale si desidera inviare un messaggio. oppure

Fare clic sul pulsante *Trova utente* per cercare una persona non inclusa nell'elenco di contatti.

- **3** Fare clic su *OK*.
- <span id="page-40-4"></span>**4** Digitare il messaggio.
- **5** Premere Invio o Alt+Invio.

#### <span id="page-41-0"></span>**9.3 Visualizzazione dell'elenco di contatti di Novell Messenger**

**1** In GroupWise, fare clic su *Strumenti* > *Messenger*, quindi selezionare *Elenco contatti*.

#### <span id="page-41-1"></span>**9.4 Per specificare se lanciare Novell Messenger all'avvio di GroupWise**

- **1** In GroupWise, fare clic su *Strumenti* > *Opzioni*.
- **2** Fare doppio clic su *Ambiente*.
- **3** Nella scheda *Generale*, selezionare o deselezionare *Esegui Messenger all'avvio*.

Se GroupWise e Novell Messenger sono entrambi in esecuzione e si esce da GroupWise, Novell Messenger rimane in esecuzione fino a quando non viene chiuso.

#### <span id="page-41-2"></span>**9.5 Visualizzazione delle opzioni di Novell Messenger**

**1** In GroupWise, fare clic su *Strumenti* > *Messenger*, quindi selezionare *Preferenze*.

# <span id="page-42-0"></span>10 <sup>10</sup>**Utilizzo di Novell Messenger su dispositivi mobili**

<span id="page-42-1"></span>Novell Messenger 3.0 e versioni successive è disponibile su dispositivi mobili iOS, Android e BlackBerry supportati. Poiché Messenger consente di rimanere collegati su più postazioni contemporaneamente, è possibile utilizzare l'applicazione sul telefono o sul tablet anche quando si è eseguito l'accesso sul computer desktop. La cronologia delle conversazioni viene memorizzata sul dispositivo o sul computer a cui si è collegati durante le conversazioni.

Per informazioni su quali azioni sono supportate su Messenger per dispositivi mobili, vedere la relativa guida. Per accedere alla guida di Messenger su un dispositivo mobile iOS, toccare *Impostazioni* > *Guida*. Per accedere alla guida di Messenger su un dispositivo mobile Android, toccare il tasto Menu, quindi toccare *Impostazioni* > *Guida*.

A

# <span id="page-44-3"></span><span id="page-44-0"></span><sup>A</sup>**Novità di Novell Messenger 3.0**

Benvenuti in Novell Messenger 3.0. Questa versione contiene nuove funzioni e aggiornamenti significativi. Nelle seguenti sezioni sono riportati alcuni cenni preliminari sulle nuove funzioni:

- [Sezione A.1, "Applicazioni mobili", a pagina 45](#page-44-1)
- [Sezione A.2, "Connessione di più client simultaneamente", a pagina 45](#page-44-2)
- [Sezione A.3, "Aspetto delle applicazioni desktop rinnovato", a pagina 46](#page-45-0)

## <span id="page-44-1"></span>**A.1 Applicazioni mobili**

Novell Messenger 3.0 dispone di applicazioni native per dispositivi iOS, Android e BlackBerry. Per ulteriori informazioni, vedere il [Capitolo 10, "Utilizzo di Novell Messenger su dispositivi mobili", a](#page-42-1)  [pagina 43.](#page-42-1)

#### <span id="page-44-2"></span>**A.2 Connessione di più client simultaneamente**

Nelle versioni precedenti di Novell Messenger, se era già stato effettuato l'accesso su una workstation, un secondo accesso disconnetteva Messenger sul primo sistema.

Novell Messenger 3.0 consente di accedere contemporaneamente al client Messenger da più sistemi o dispositivi. Ad esempio, è possibile essere connessi a Messenger dalla propria workstation, quindi collegarsi a Messenger da un dispositivo mobile senza essere scollegati sulla workstation.

L'uso di accessi contemporanei influisce sul comportamento del programma:

 L'uso di più connessioni può influenzare le modalità di visualizzazione dello stato se questo viene modificato dopo aver eseguito l'accesso su un secondo dispositivo.

#### **Modifica dello stato**

Quando si effettua l'accesso a Novell Messenger su più dispositivi e si modifica la stato su uno di essi, la modifica si riflette immediatamente su tutti i dispositivi.

Ad esempio, quando si effettua l'accesso a Messenger su desktop e su telefono cellulare, e lo stato viene modificato tramite telefono su Assente, questa modifica si riflette anche sul desktop. Gli altri utenti visualizzeranno lo stato Assente. L'unica eccezione si verifica quando lo stato diventa Inattivo su un dispositivo a causa dell'inattività dell'utente. In questo caso, sugli altri dispositivi su cui si è attivi, lo stato non viene modificato in Inattivo.

#### **Login**

Quando si effettua l'accesso a Messenger su un dispositivo, Messenger rileva se è già stato selezionato uno stato su un altro dispositivo. In caso affermativo, tale stato viene utilizzato sul dispositivo a cui è stato appena effettuato l'accesso. In caso contrario, viene utilizzato lo stato di default per il dispositivo.

 La cronologia personale viene memorizzata su tutti i dispositivi o computer in cui è stato effettuato l'accesso a Messenger al momento della conversazione. Se durante la conversazione è stato effettuato l'accesso a diversi dispositivi, la cronologia di tale conversazione verrà

memorizzata su tutti i dispositivi in uso. Se durante la conversazione è stato effettuato l'accesso a un solo dispositivo, la cronologia di tale conversazione verrà memorizzata solamente sul dispositivo in uso.

L'amministratore di Messenger può disabilitare questa funzionalità.

Per ulteriori informazioni, vedere la [Sezione 1.1, "Accesso a Novell Messenger", a pagina 9](#page-8-3) e il [Capitolo 10, "Utilizzo di Novell Messenger su dispositivi mobili", a pagina 43](#page-42-1).

#### <span id="page-45-0"></span>**A.3 Aspetto delle applicazioni desktop rinnovato**

Novell Messenger 3.0 ha un look tutto nuovo sia nell'interfaccia per Windows sia nell'interfaccia per Linux/Mac.

#### <span id="page-46-0"></span> $\boldsymbol{\mathsf{B}}$ <sup>B</sup>**Accessibilità per utenti con disabilità**

<span id="page-46-2"></span>Novell è impegnata a creare prodotti che siano accessibili e utilizzabili da tutte le persone, incluse quelle con disabilità.

In Novell Messenger sono incorporate molte funzioni di accessibilità. Tali funzioni sono disponibili per tutti, senza che sia necessario alcun supporto di accessibilità aggiuntivo.

[Sezione B.1, "Scorciatoie da tastiera", a pagina 47](#page-46-1)

#### <span id="page-46-1"></span>**B.1 Scorciatoie da tastiera**

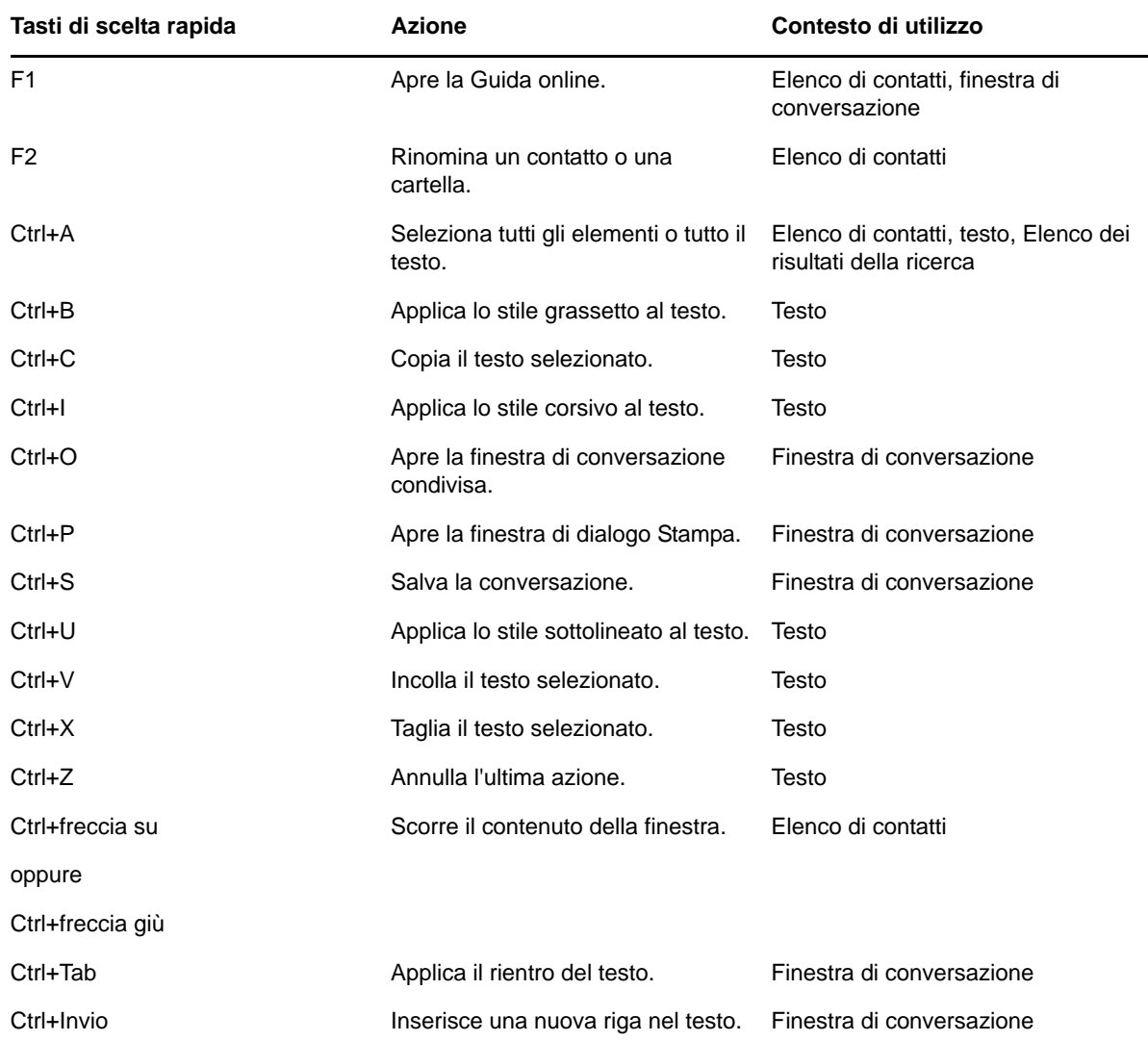

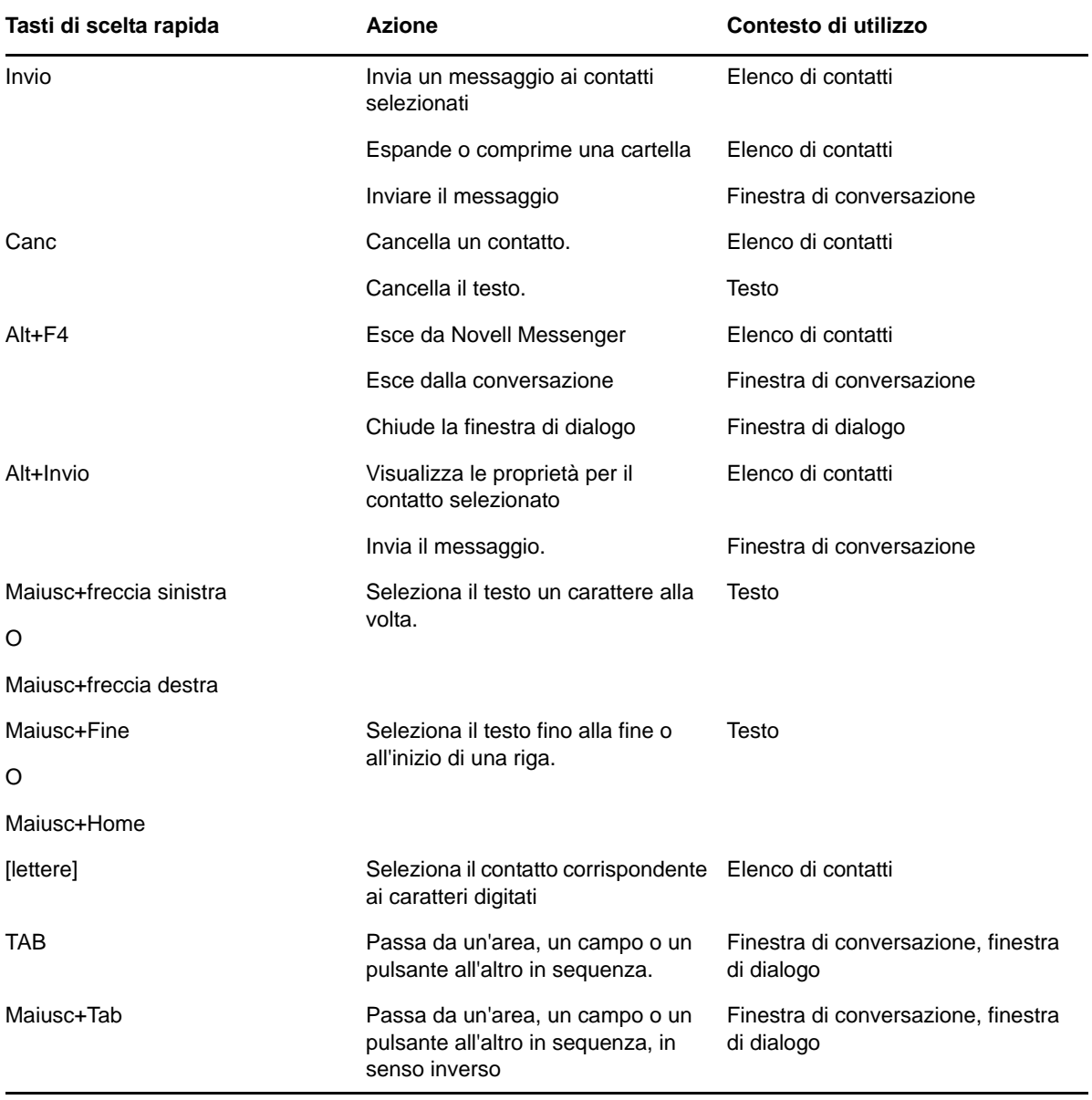